# **EMP-2848M Series Hardware Manual**

English Ver. 1.0.0, AUG. 2022

### **WARRANTY**

All products manufactured by ICP DAS are warranted against defective materials for a period of one year from the date of delivery to the original purchaser.

#### **WARNING**

ICP DAS assumes no liability for damages consequent to the use of this product. ICP DAS reserves the right to change this manual at any time without notice. The information furnished by ICP DAS is believed to be accurate and reliable. However, no responsibility is assumed by ICP DAS for its use, nor for any infringements of patents or other rights of third parties resulting from its use.

#### **COPYRIGHT**

Copyright © 2022 by ICP DAS. All rights are reserved.

#### **TRADEMARK**

Names are used for identification only and may be registered trademarks of their respective companies.

### **CONTACT US**

If you have any questions, please feel free to contact us via email at:

**service@icpdas.com, service.icpdas@gmail.com**

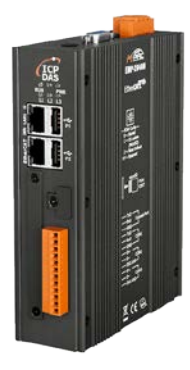

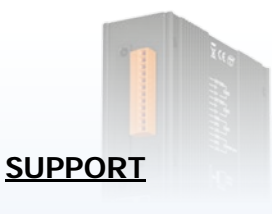

EMP-2848M

## Table of Contents

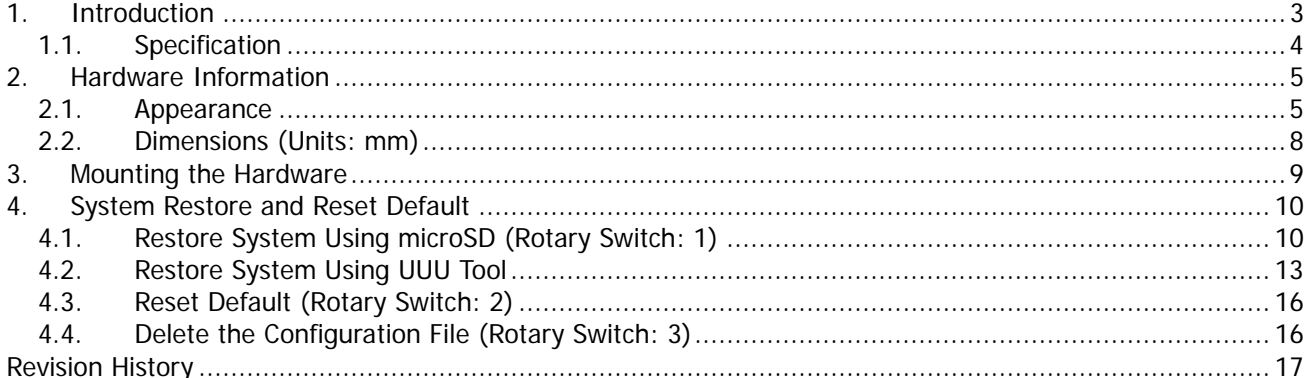

Copyright © 2022 ICP DAS CO., Ltd. All Rights Reserved.

## <span id="page-2-0"></span>1.**Introduction**

The EMP-2848M series is a SoftPLC based EtherCAT master with an integrated multi-axis motion control kernel. The programmable automation controller combines compact size, economy, flexibility, and excellent performance and is the ideal partner for small and medium-sized motion control applications where cost and space-constrains is an deciding factor.

The high-performance quad-core Cortex-A53 processor together with the Real-Time Linux (RT-Preempt) operating system and built in SoftPLC ensure fast, deterministic and real-time behavior in the motion control applications. The integrated, configurable high-speed EtherCAT master can be connected to any standard, 3rd party EtherCAT slave, such as I/Os, servo motor, stepper motor, encoder, etc.. The EtherCAT master can synchronously update up to 128 slaves including 16 servo/stepper drives within a cycle time of 500 microseconds.

The integrated web server assists the user in configuring and diagnosing the EtherCAT networks, and testing of motion control functions. Win-GRAF workbench is a programming software that ICPDAS developed according to the international standard IEC 61131 and aimed at achieving compatibility and reusability.

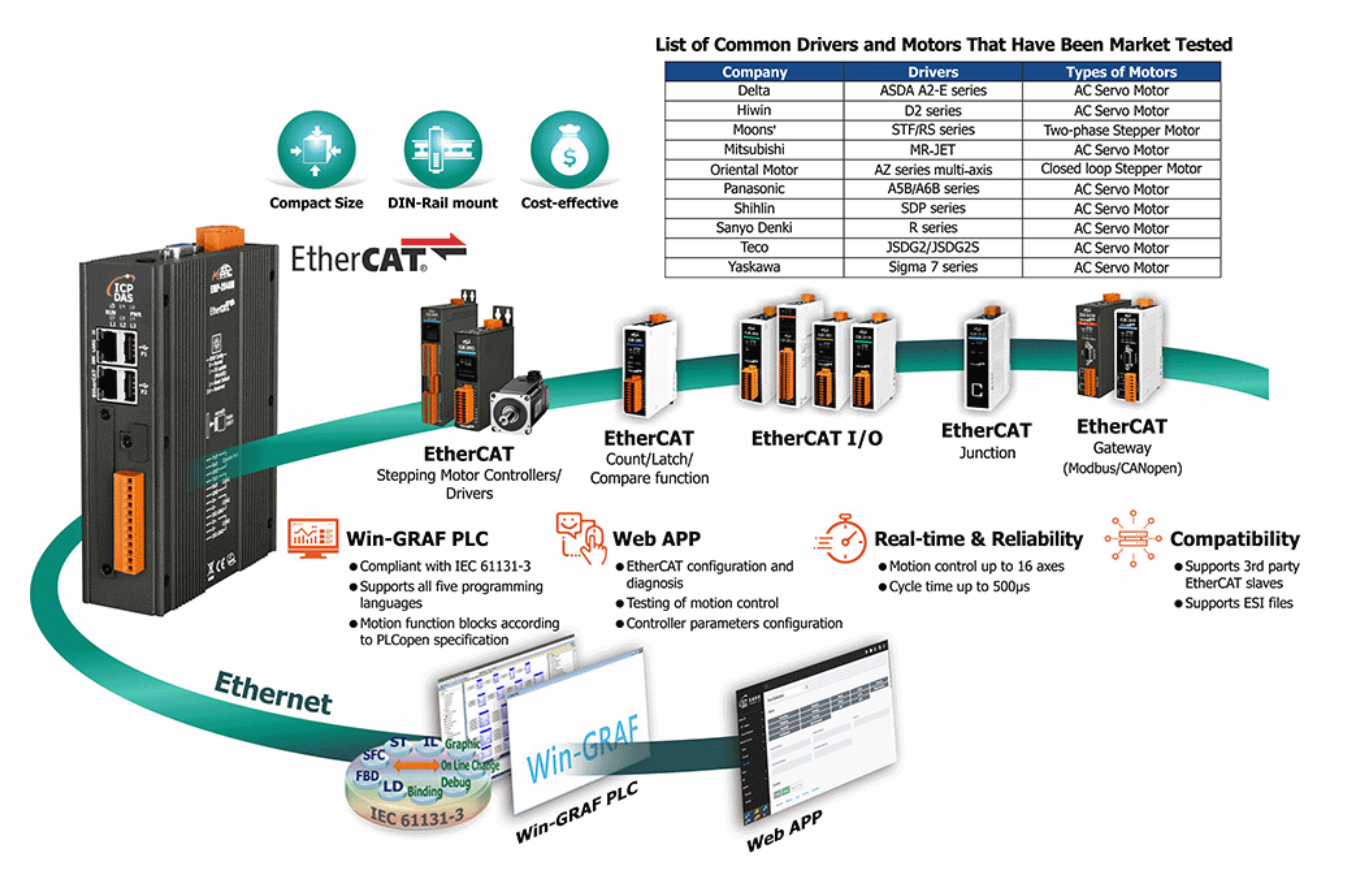

Copyright  $\odot$  2022 ICP DAS CO., Ltd. All Rights Reserved.  $\ddot{\phantom{1}}$  - 3 -

## <span id="page-3-0"></span>**1.1. Specification**

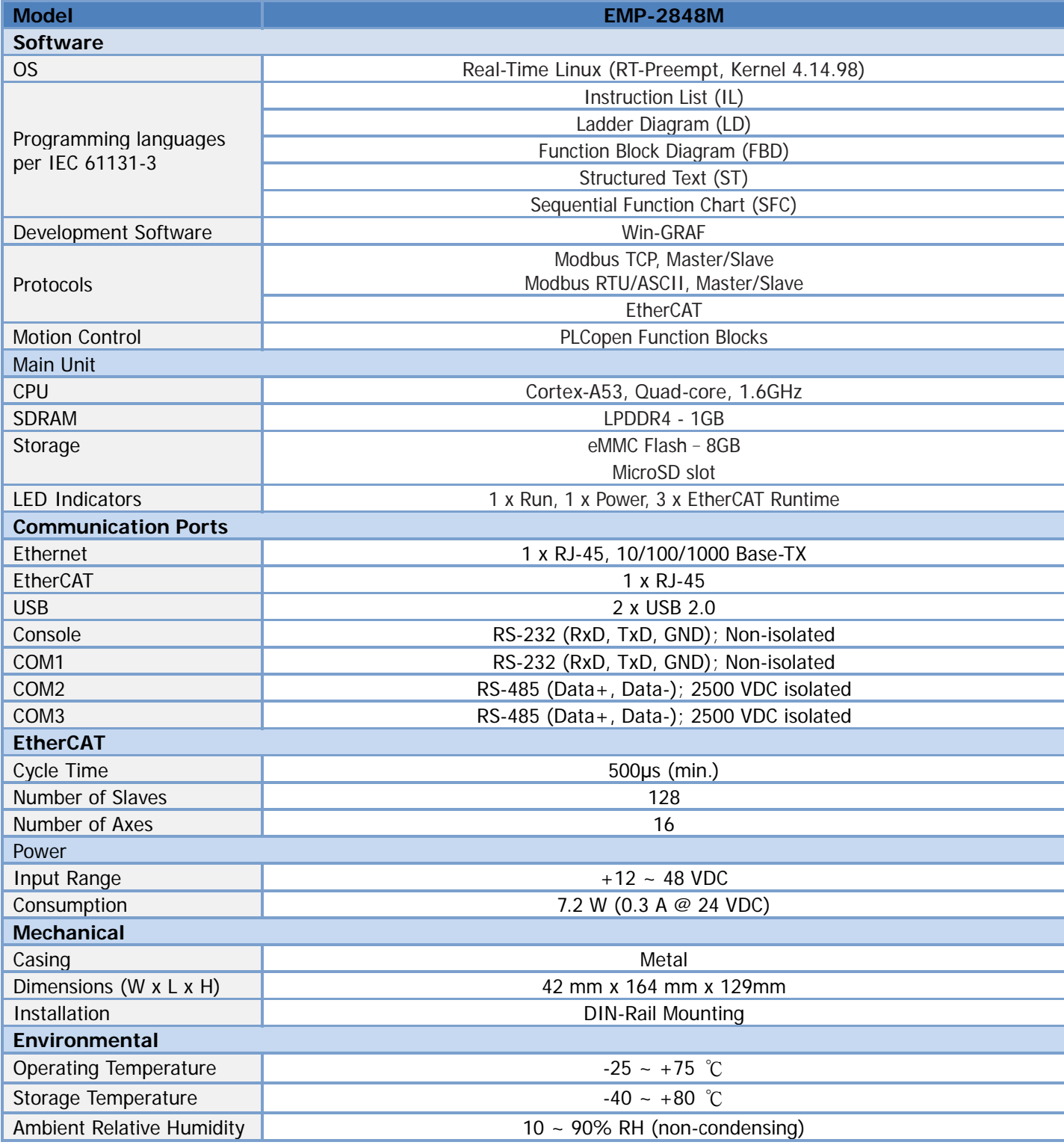

Copyright © 2022 ICP DAS CO., Ltd. All Rights Reserved. 4 - 4 -

## <span id="page-4-1"></span><span id="page-4-0"></span>2.**Hardware Information** 2.1. Appearance Frame Ground, Power Input VGA Port

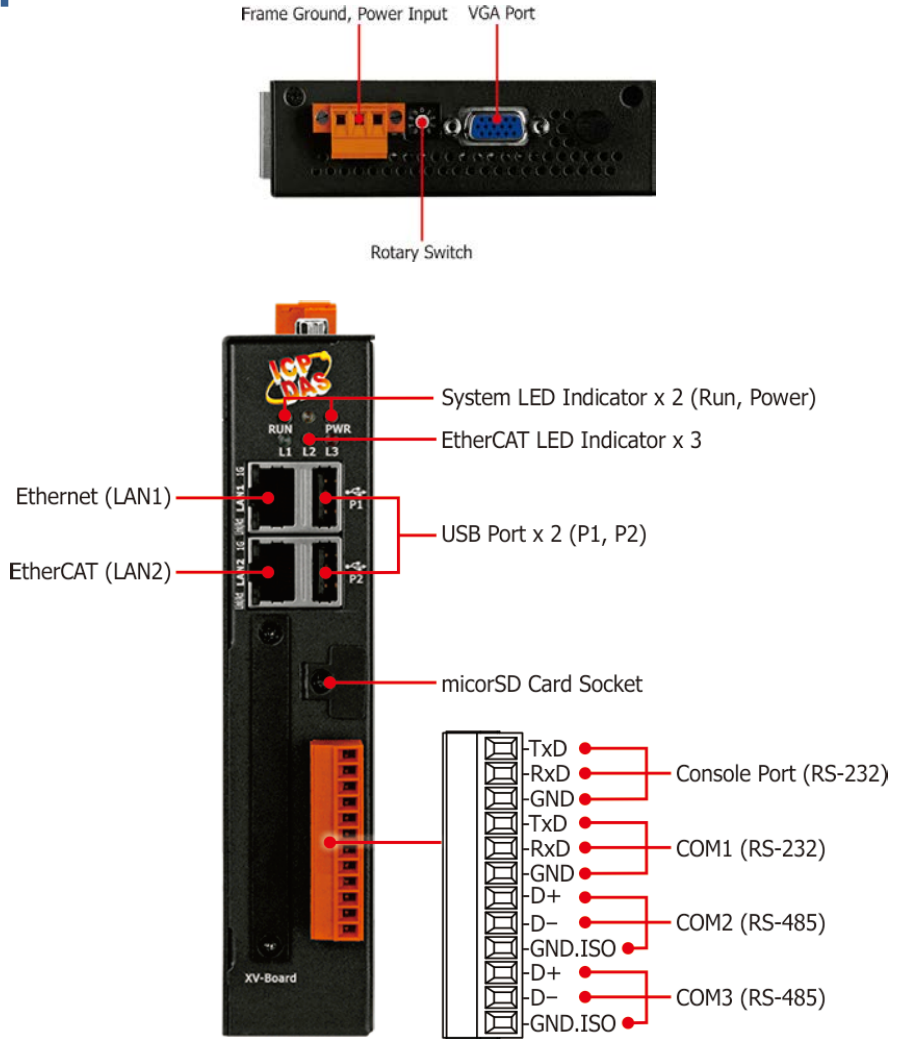

Copyright © 2022 ICP DAS CO., Ltd. All Rights Reserved. - 5 -

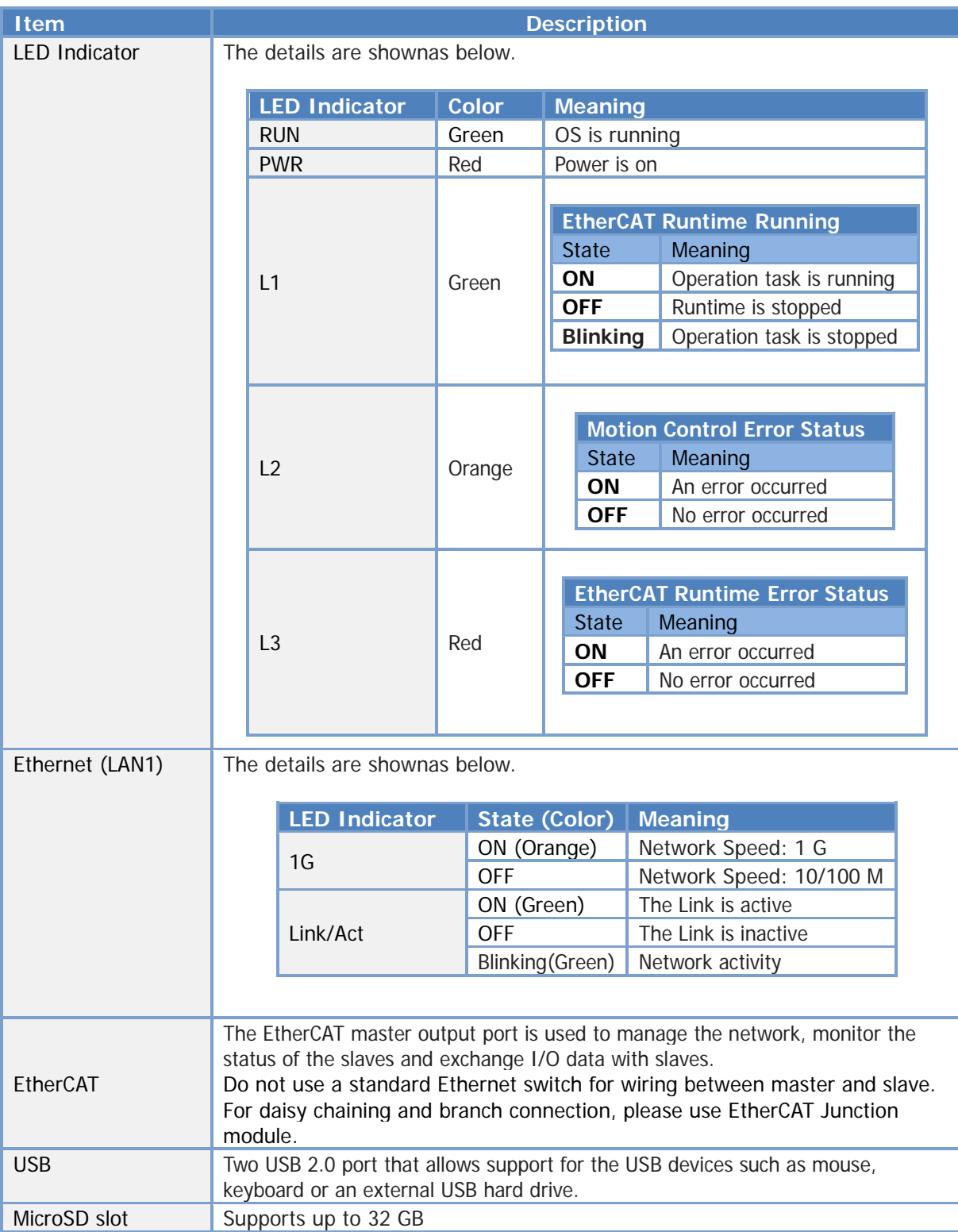

Copyright © 2022 ICP DAS CO., Ltd. All Rights Reserved. - 6 -

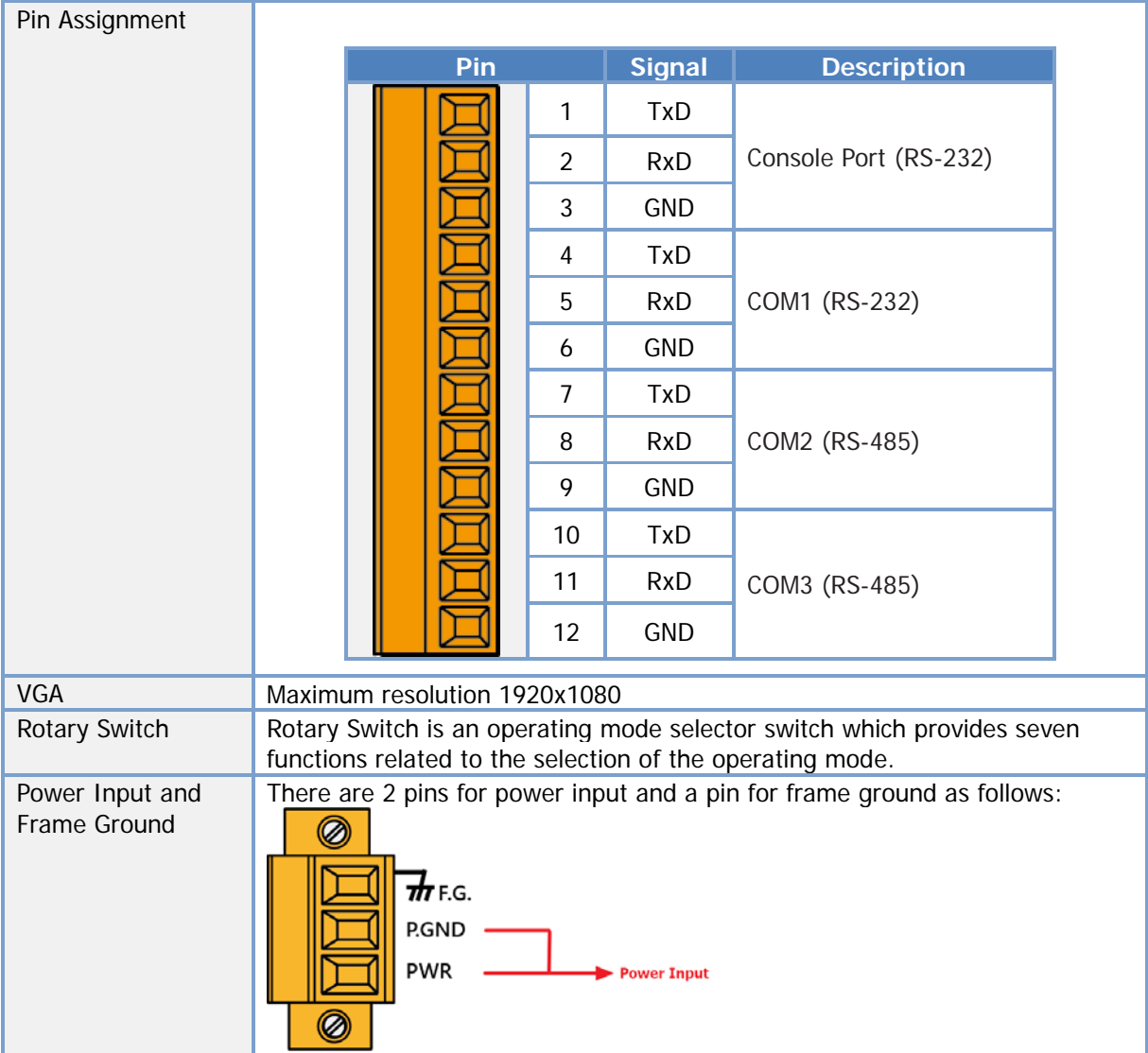

Copyright © 2022 ICP DAS CO., Ltd. All Rights Reserved. - 7 -

## <span id="page-7-0"></span>**2.2. Dimensions (Units: mm)**

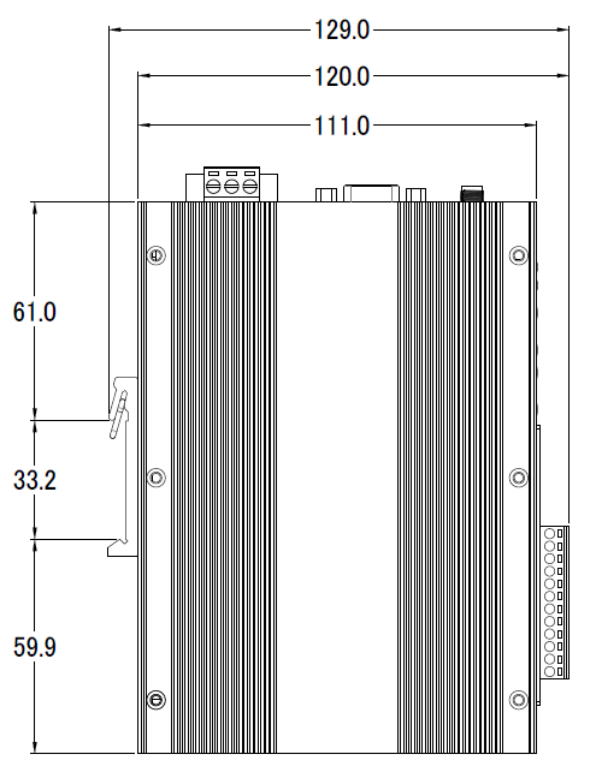

Left Side View

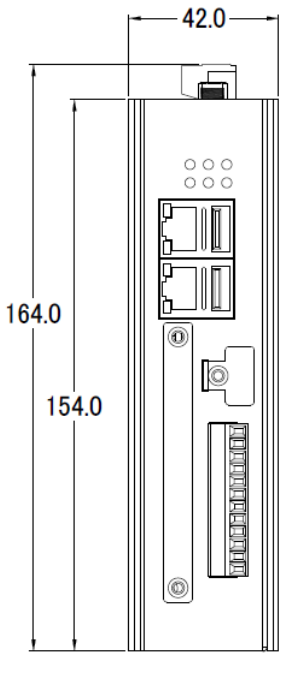

Front View

Copyright © 2022 ICP DAS CO., Ltd. All Rights Reserved. 49 - 8 -

## <span id="page-8-0"></span>3.**Mounting the Hardware**

The hardware has simple rail clips for mounting reliably on a standard 44 mm DIN rail.

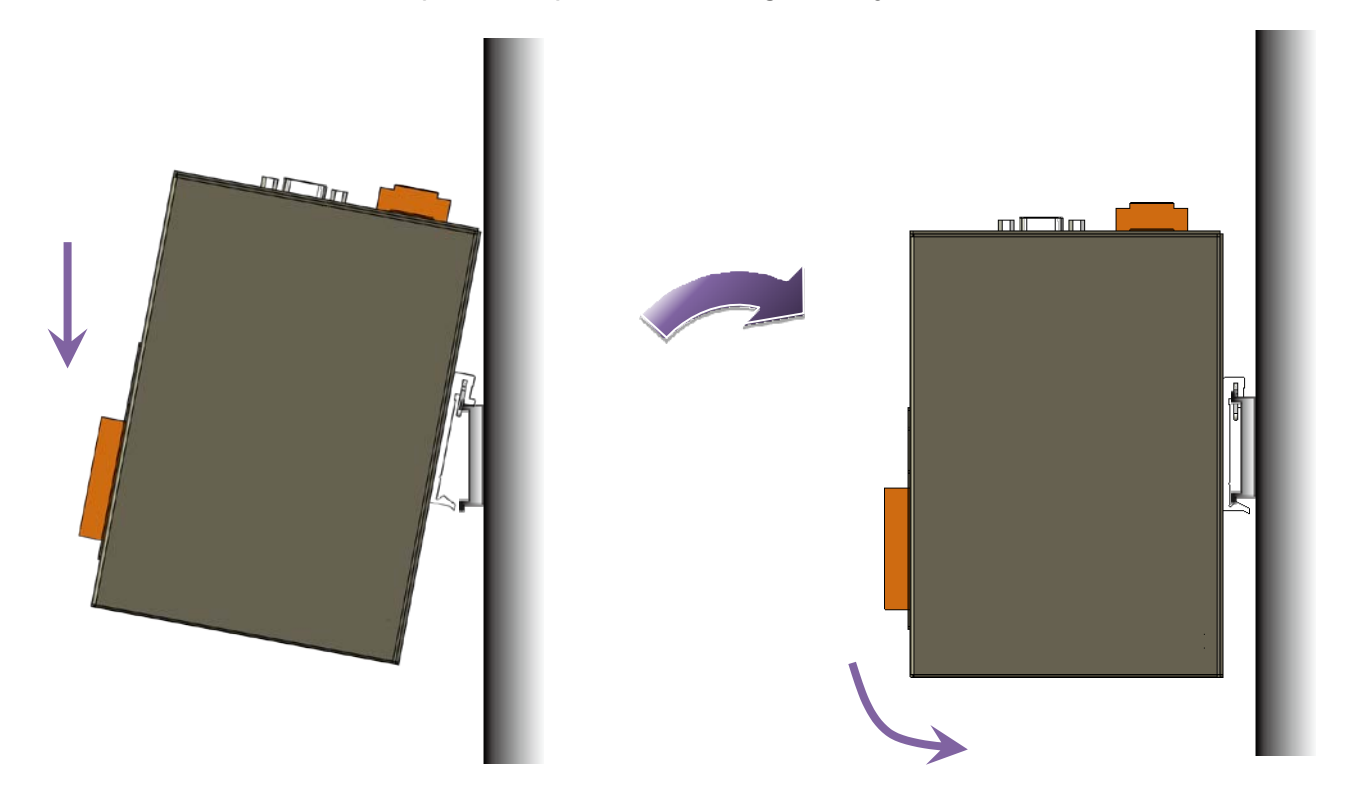

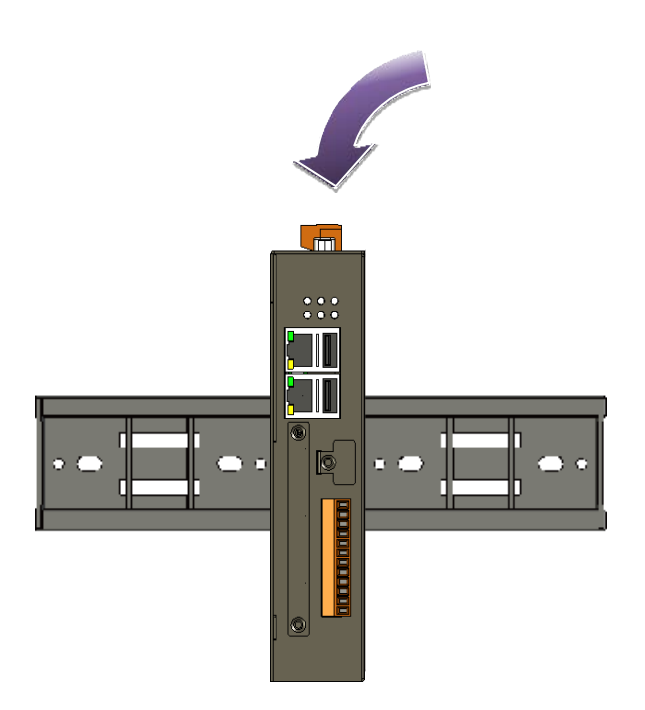

Copyright © 2022 ICP DAS CO., Ltd. All Rights Reserved. 49 - 9 -

## <span id="page-9-0"></span>4.**System Restore and Reset Default**

This chapter describes how to use Rotary Switch to restore the system and reset the default.

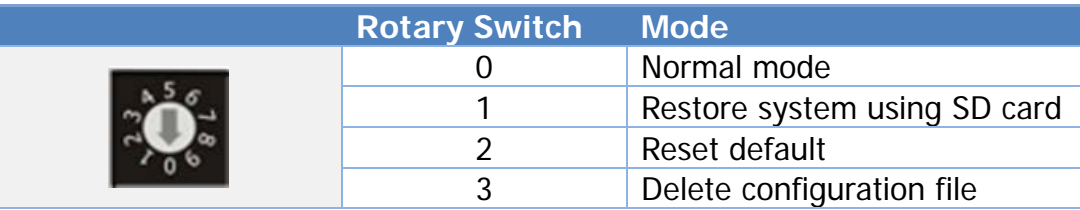

## <span id="page-9-1"></span>**4.1. Restore System Using microSD (Rotary Switch: 1)**

[Restore the image to the microSD card]

- 1. Download the latest version of the SD card system restore image from Download Center. <https://www.icpdas.com/tw/download/index.php?model=EMP-2848M>
- 2. The file emp-2848m-system-restore-sd-xxxx-xx-xx.zip contains the emp-2848m-system-restore-sd-xxxx-xx-xx.img image file.
- 3. Prepare a microSD card with at least 4GB of space. Use HDDRawCopy or Win32DiskImager tool to restore the image file to the SD card.

[Automatic system restore process]

- 1. Insert the microSD card into the microSD slot and connect the keyboard and monitor to the USB and VGA ports, turn the Rotary Switch to 1, then turn on the power.
- 2. Wait for the following message to appear on the screen, please enter y to start the automatic system restore process. This message will stay for 5 seconds waiting for user input, if the user does not enter y, you can use the manual system restore process to restore.<br>Welcome To ICPDAS System Restore

Do you want to continue?  $[y/n]$ 

3. When the restore is successful, one long beeps from buzzer and "system restore successful" will be displayed, press any key to end. If the restore fails, three short beeps from buzzer and "xxx restore failed" will be displayed.

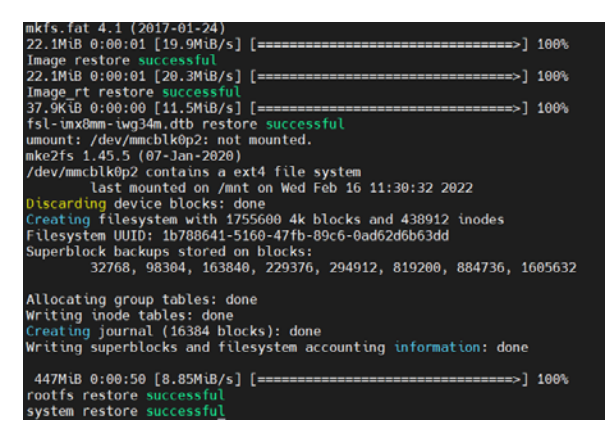

4. Finally, turn the Rotary Switch to 0 normal mode and reapply power.

[Manual system restore process]

- 1. If the user does not want to connect to the keyboard and monitor, the Console Port can be used for manual system restore.
- 2. Connect the CA-0910 female connector to the PC and the other side to the Console Port on the hardware pin.

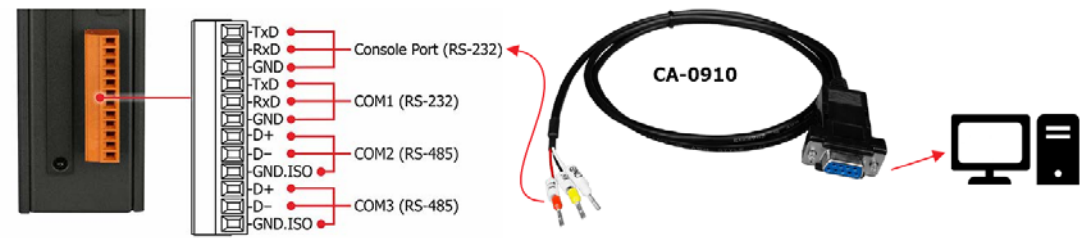

- 3. Insert the microSD card into the microSD slot and turn the Rotary Switch to 1, then turn on the power.
- 4. Use an SSH/Telnet software, e.g. PuTTY, to connect to UA via the Serial connection. Input your Serial line (default: COM1) and Speed (115200 for UA). And then click "Open"

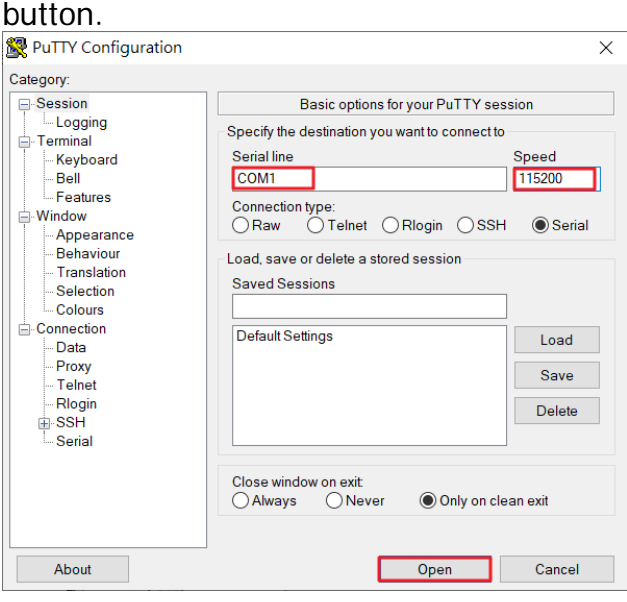

Copyright © 2022 ICP DAS CO., Ltd. All Rights Reserved. 4.1 - 11 -

5. After the login message, enter the default username (root) and password (icpdas).

Starting Update UTMP about System Runlevel Changes...  $-0K$ ] Finished Update UTMP about System Runlevel Changes.

Ubuntu 20.04.1 LTS icpdas.lp2841 ttymxc3

icpdas login:

T.

- 6. Enter "cd recovery" to change the directory. root@icpdas:~# cd recovery root@icpdas:~/recovery# |
- 7. Enter "./sys\_recovery.sh" to run the system restore program, wait for the following message to appear, please enter "y" to start the system restore process.<br>root@icpdas:~/recovery# ./sys\_recovery.sh Welcom To ICPDAS System Restore Do you want to continue? [y/n]
- 8. When the restore is successful, one long beeps from buzzer and "system restore successful" will be displayed, press any key to end. If the restore fails, three short beeps

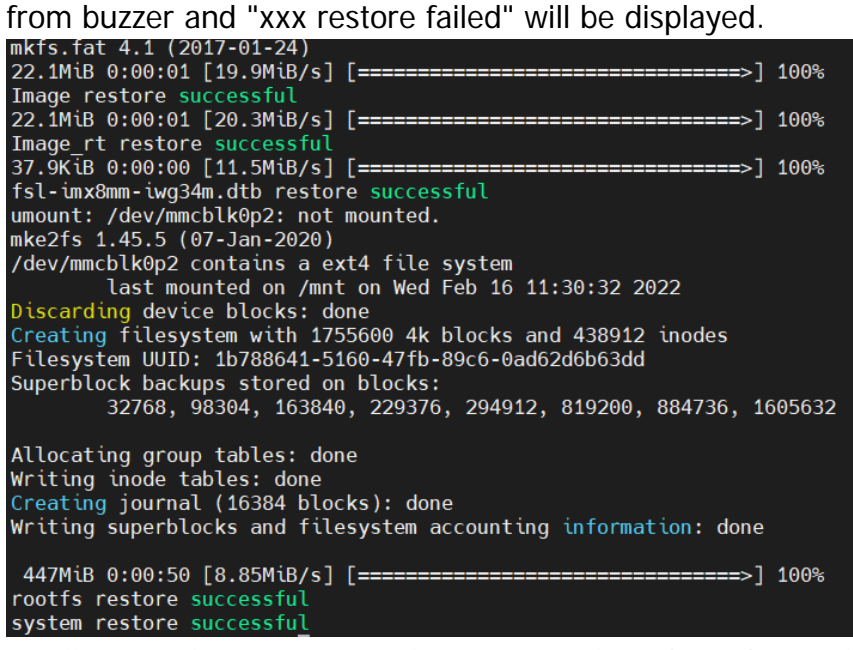

9. Finally, turn the Rotary Switch to 0 normal mode and reapply power.

Copyright  $\odot$  2022 ICP DAS CO., Ltd. All Rights Reserved.  $\ddot{\phantom{1}}$  - 12 -

## <span id="page-12-0"></span>**4.2. Restore System Using UUU Tool**

If you cannot restore the system from the SD card, you can use this method to restore the system.

- 1. Download the latest version of UUU system restore file from Download Center (emp-2848m-system-restore-uuu-xxxx-xx-xx.zip). <https://www.icpdas.com/tw/download/index.php?model=EMP-2848M>
- 2. prepare a Mini USB cable.

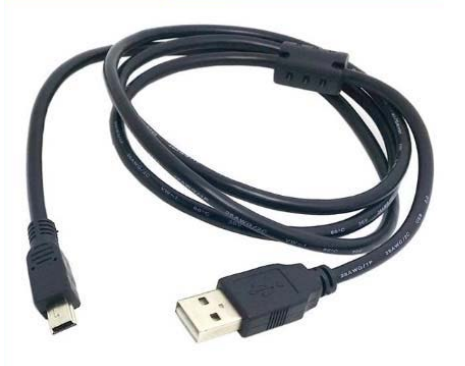

3. Disassemble the hardware case and adjust the SW1 dip switch to USB download mode, as shown below.

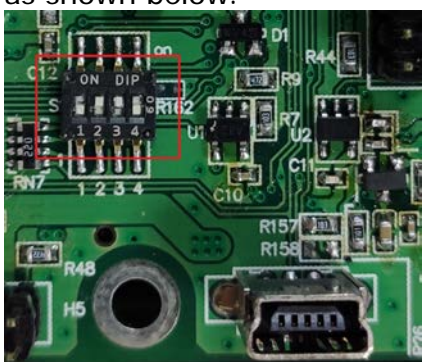

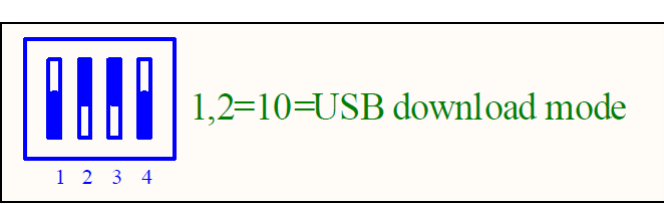

 4. Connect the Mini USB cable to the Mini USB connector (J4) of the module and the other end to the PC.

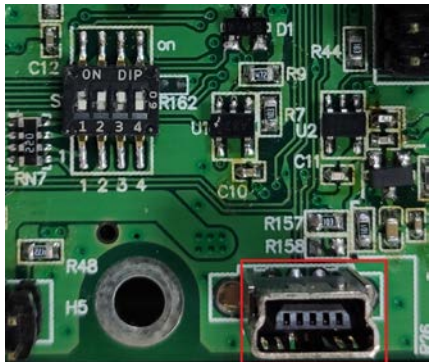

Copyright © 2022 ICP DAS CO., Ltd. All Rights Reserved. 4.13 - 13 -

5. Extract emp-2848m-system-restore-uuu-xxxx-xx-xx.zip file, and execute Win-UUU\_EMP-2848M\_1G.bat.

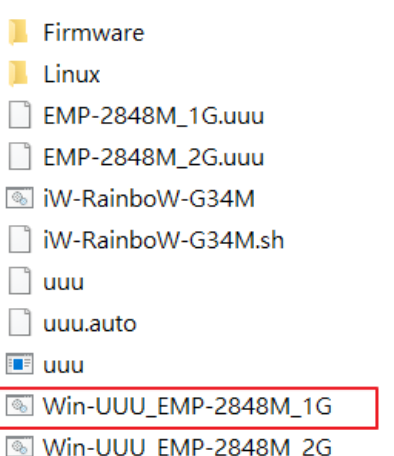

6. Wait for "Wait for Known USB Device Appear" to appear in the command prompt.

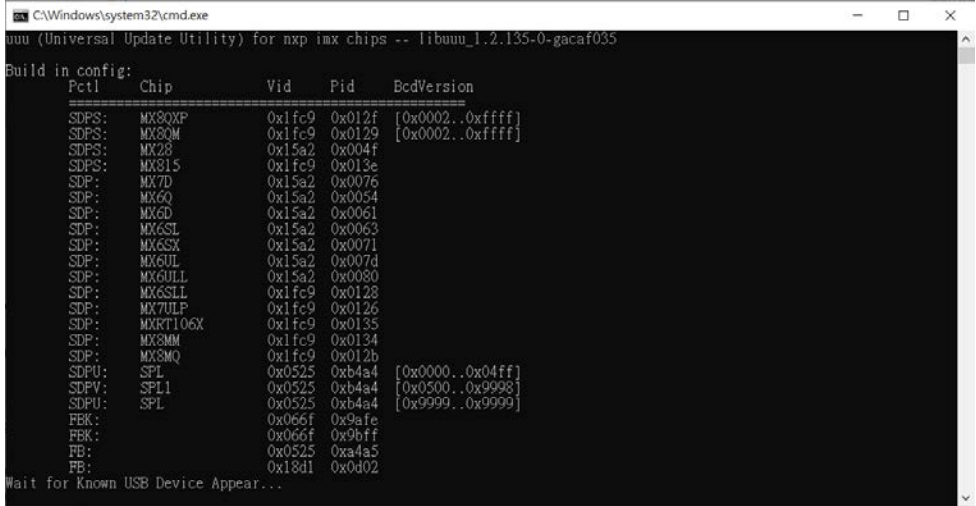

7. Turn on the module power, the system restore process will start, wait for "Start Cmd:FBK Done" to appear and show "Okay", it means the system restore is successful.

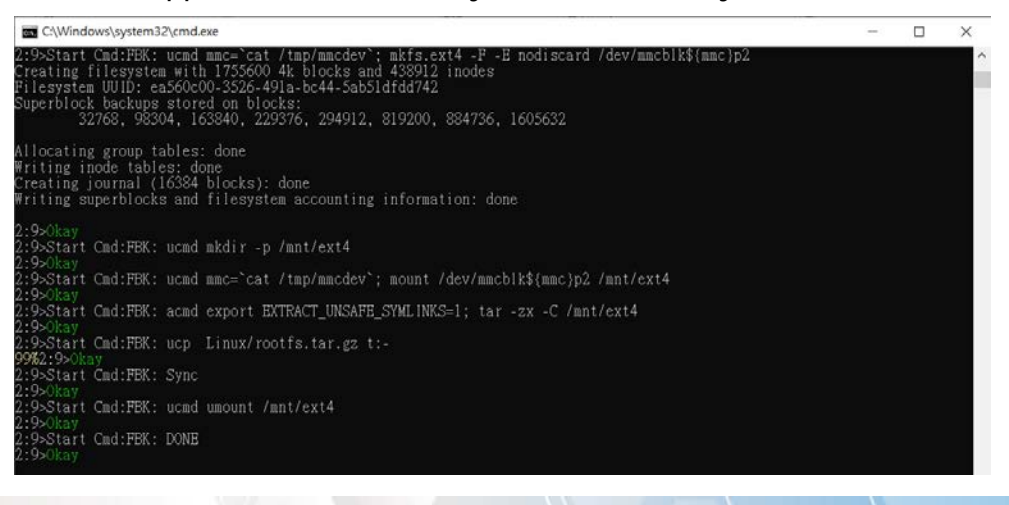

Copyright © 2022 ICP DAS CO., Ltd. All Rights Reserved. 4. 14 - 14 -

8. As shown in the figure below, adjust the SW1 DIP switch to the internal SPI boot mode and reapply power.

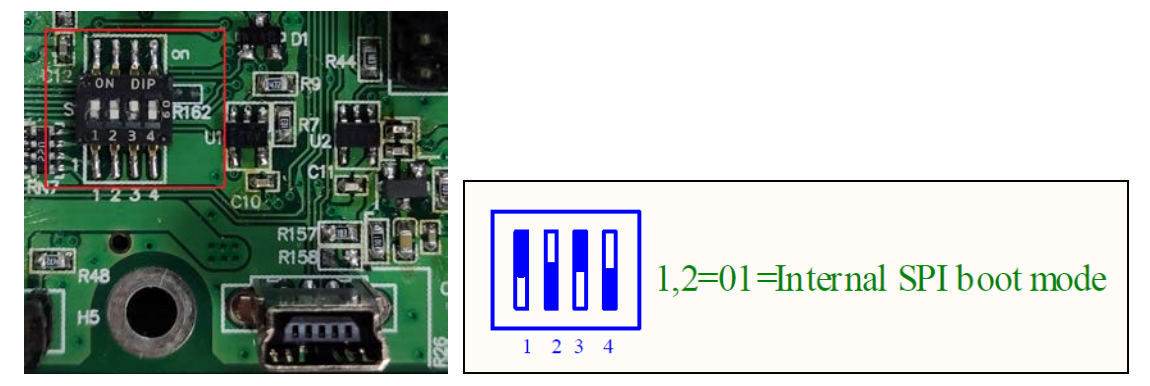

Copyright © 2022 ICP DAS CO., Ltd. All Rights Reserved. 45 - 15 -

### <span id="page-15-0"></span>**4.3. Reset Default (Rotary Switch: 2)**

1. Turn the Rotary Switch to 2 and turn on the power. Wait for the buzzer to beep every three seconds to indicate a successful reset of the default value.

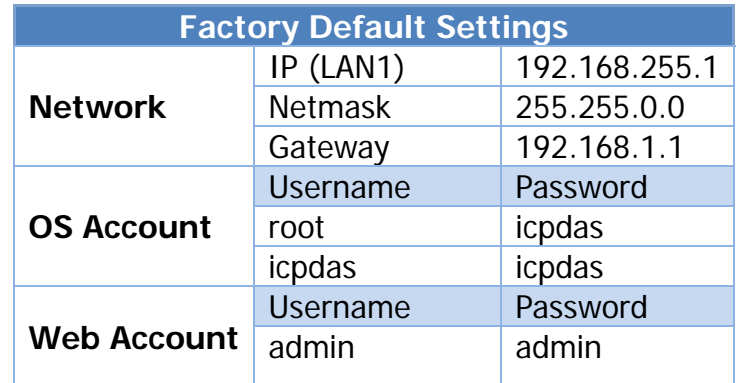

2. Turn the Rotary Switch to 0 normal mode and reapply power.

### <span id="page-15-1"></span>**4.4. Delete the Configuration File (Rotary Switch: 3)**

1. Turn the Rotary Switch to 3 and turn on the power. Wait for the buzzer to beep every three seconds to indicate successful deletion of the configuration file.

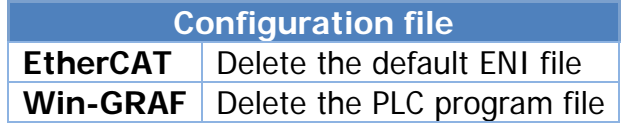

2. Turn the Rotary Switch to 0 normal mode and reapply power.

## <span id="page-16-0"></span>**Revision History**

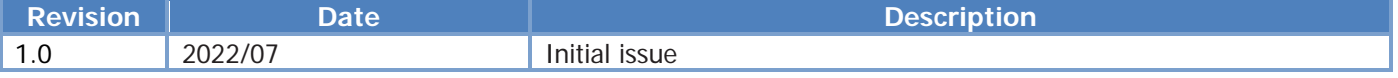

Copyright © 2022 ICP DAS CO., Ltd. All Rights Reserved. 47 - 17 -